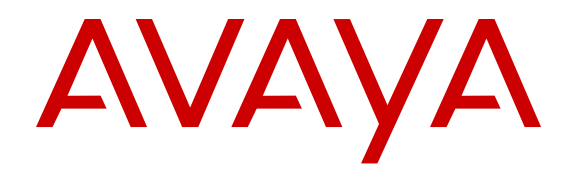

# **Installing the Avaya Visualization Performance and Fault Manager**

Release 3.0.3 NN48014-300 Issue 07.02 January 2015

#### $\circ$  2015 Avaya Inc.

All Rights Reserved.

#### **Notice**

While reasonable efforts have been made to ensure that the information in this document is complete and accurate at the time of printing, Avaya assumes no liability for any errors. Avaya reserves the right to make changes and corrections to the information in this document without the obligation to notify any person or organization of such changes.

#### **Documentation disclaimer**

"Documentation" means information published by Avaya in varying mediums which may include product information, operating instructions and performance specifications that Avaya may generally make available to users of its products and Hosted Services. Documentation does not include marketing materials. Avaya shall not be responsible for any modifications, additions, or deletions to the original published version of documentation unless such modifications, additions, or deletions were performed by Avaya. End User agrees to indemnify and hold harmless Avaya, Avaya's agents, servants and employees against all claims, lawsuits, demands and judgments arising out of, or in connection with, subsequent modifications, additions or deletions to this documentation, to the extent made by End User.

#### **Link disclaimer**

Avaya is not responsible for the contents or reliability of any linked websites referenced within this site or documentation provided by Avaya. Avaya is not responsible for the accuracy of any information, statement or content provided on these sites and does not necessarily endorse the products, services, or information described or offered within them. Avaya does not guarantee that these links will work all the time and has no control over the availability of the linked pages.

#### **Warranty**

Avaya provides a limited warranty on Avaya hardware and software. Refer to your sales agreement to establish the terms of the limited warranty. In addition, Avaya's standard warranty language, as well as information regarding support for this product while under warranty is available to Avaya customers and other parties through the Avaya Support website: [http://support.avaya.com](http://support.avaya.com/) or such successor site as designated by Avaya. Please note that if You acquired the product(s) from an authorized Avaya Channel Partner outside of the United States and Canada, the warranty is provided to You by said Avaya Channel Partner and not by Avaya.

#### **Licenses**

THE SOFTWARE LICENSE TERMS AVAILABLE ON THE AVAYA<br>WEBSITE HTTP://SUPPORT AVAYA COM/LICENSEINEO OR WEBSITE, HTTP://SUPPOR SUCH SUCCESSOR SITE AS DESIGNATED BY AVAYA, ARE APPLICABLE TO ANYONE WHO DOWNLOADS, USES AND/OR INSTALLS AVAYA SOFTWARE, PURCHASED FROM AVAYA INC., ANY AVAYA AFFILIATE, OR AN AVAYA CHANNEL PARTNER (AS APPLICABLE) UNDER A COMMERCIAL AGREEMENT WITH AVAYA OR AN AVAYA CHANNEL PARTNER. UNLESS OTHERWISE AGREED TO BY AVAYA IN WRITING, AVAYA DOES NOT EXTEND THIS LICENSE IF THE SOFTWARE WAS OBTAINED FROM ANYONE OTHER THAN AVAYA, AN AVAYA AFFILIATE OR AN AVAYA CHANNEL PARTNER; AVAYA RESERVES THE RIGHT TO TAKE LEGAL ACTION AGAINST YOU AND ANYONE ELSE USING OR SELLING THE SOFTWARE WITHOUT A LICENSE. BY INSTALLING, DOWNLOADING OR USING THE SOFTWARE, OR AUTHORIZING OTHERS TO DO SO, YOU, ON BEHALF OF YOURSELF AND THE ENTITY FOR WHOM YOU ARE INSTALLING, DOWNLOADING OR USING THE SOFTWARE (HEREINAFTER REFERRED TO INTERCHANGEABLY AS "YOU" AND "END USER"), AGREE TO THESE TERMS AND CONDITIONS AND CREATE A BINDING CONTRACT BETWEEN YOU AND AVAYA INC. OR THE APPLICABLE AVAYA AFFILIATE ("AVAYA").

Avaya grants You a license within the scope of the license types described below, with the exception of Heritage Nortel Software, for which the scope of the license is detailed below. Where the order documentation does not expressly identify a license type, the applicable license will be a Designated System License. The

applicable number of licenses and units of capacity for which the license is granted will be one (1), unless a different number of licenses or units of capacity is specified in the documentation or other materials available to You. "Software" means computer programs in object code, provided by Avaya or an Avaya Channel Partner, whether as stand-alone products, pre-installed on hardware products, and any upgrades, updates, patches, bug fixes, or modified versions thereto. "Designated Processor" means a single stand-alone computing device. "Server" means a Designated Processor that hosts a software application to be accessed by multiple users. "Instance" means a single copy of the Software executing at a particular time: (i) on one physical machine; or (ii) on one deployed software virtual machine ("VM") or similar deployment.

#### **Licence types**

Designated System(s) License (DS). End User may install and use each copy or an Instance of the Software only on a number of Designated Processors up to the number indicated in the order. Avaya may require the Designated Processor(s) to be identified in the order by type, serial number, feature key, Instance, location or other specific designation, or to be provided by End User to Avaya through electronic means established by Avaya specifically for this purpose.

#### **Heritage Nortel Software**

"Heritage Nortel Software" means the software that was acquired by Avaya as part of its purchase of the Nortel Enterprise Solutions Business in December 2009. The Heritage Nortel Software currently available for license from Avaya is the software contained within the list of Heritage Nortel Products located at [http://support.avaya.com/](http://support.avaya.com/LicenseInfo) [LicenseInfo](http://support.avaya.com/LicenseInfo) under the link "Heritage Nortel Products" or such successor site as designated by Avaya. For Heritage Nortel Software, Avaya grants You a license to use Heritage Nortel Software provided hereunder solely to the extent of the authorized activation or authorized usage level, solely for the purpose specified in the Documentation, and solely as embedded in, for execution on, or for communication with Avaya equipment. Charges for Heritage Nortel Software may be based on extent of activation or use authorized as specified in an order or invoice.

#### **Copyright**

Except where expressly stated otherwise, no use should be made of materials on this site, the Documentation, Software, Hosted Service, or hardware provided by Avaya. All content on this site, the documentation, Hosted Service, and the product provided by Avaya including the selection, arrangement and design of the content is owned either by Avaya or its licensors and is protected by copyright and other intellectual property laws including the sui generis rights relating to the protection of databases. You may not modify, copy, reproduce, republish, upload, post, transmit or distribute in any way any content, in whole or in part, including any code and software unless expressly authorized by Avaya. Unauthorized reproduction, transmission, dissemination, storage, and or use without the express written consent of Avaya can be a criminal, as well as a civil offense under the applicable law.

#### **Third Party Components**

"Third Party Components" mean certain software programs or portions thereof included in the Software or Hosted Service may contain software (including open source software) distributed under third party agreements ("Third Party Components"), which contain terms regarding the rights to use certain portions of the Software ("Third Party Terms"). As required, information regarding distributed Linux OS source code (for those products that have distributed Linux OS source code) and identifying the copyright holders of the Third Party Components and the Third Party Terms that apply is available in the products, Documentation or on Avaya's website at: [http://](http://support.avaya.com/Copyright) [support.avaya.com/Copyright](http://support.avaya.com/Copyright) or such successor site as designated by Avaya. You agree to the Third Party Terms for any such Third Party Components.

#### **Preventing Toll Fraud**

"Toll Fraud" is the unauthorized use of your telecommunications system by an unauthorized party (for example, a person who is not a corporate employee, agent, subcontractor, or is not working on your company's behalf). Be aware that there can be a risk of Toll Fraud associated with your system and that, if Toll Fraud occurs, it can

result in substantial additional charges for your telecommunications services.

#### **Avaya Toll Fraud intervention**

If You suspect that You are being victimized by Toll Fraud and You need technical assistance or support, call Technical Service Center Toll Fraud Intervention Hotline at +1-800-643-2353 for the United States and Canada. For additional support telephone numbers, see the Avaya Support website: <http://support.avaya.com> or such successor site as designated by Avaya. Suspected security vulnerabilities with Avaya products should be reported to Avaya by sending mail to: securityalerts@avaya.com.

#### **Trademarks**

Avaya Aura® is a registered trademark of Avaya Inc.

The trademarks, logos and service marks ("Marks") displayed in this site, the Documentation, Hosted Service(s), and product(s) provided by Avaya are the registered or unregistered Marks of Avaya, its affiliates, or other third parties. Users are not permitted to use such Marks without prior written consent from Avaya or such third party which may own the Mark. Nothing contained in this site, the Documentation, Hosted Service(s) and product(s) should be construed as granting, by implication, estoppel, or otherwise, any license or right in and to the Marks without the express written permission of Avaya or the applicable third party.

Avaya is a registered trademark of Avaya Inc.

All non-Avaya trademarks are the property of their respective owners. Linux® is the registered trademark of Linus Torvalds in the U.S. and other countries.

#### **Downloading Documentation**

For the most current versions of Documentation, see the Avaya Support website: <http://support.avaya.com>, or such successor site as designated by Avaya.

#### **Contact Avaya Support**

See the Avaya Support website:<http://support.avaya.com>for product or Hosted Service notices and articles, or to report a problem with your Avaya product or Hosted Service. For a list of support telephone numbers and contact addresses, go to the Avaya Support website: <http://support.avaya.com>(or such successor site as designated by Avaya), scroll to the bottom of the page, and select Contact Avaya Support.

### **Contents**

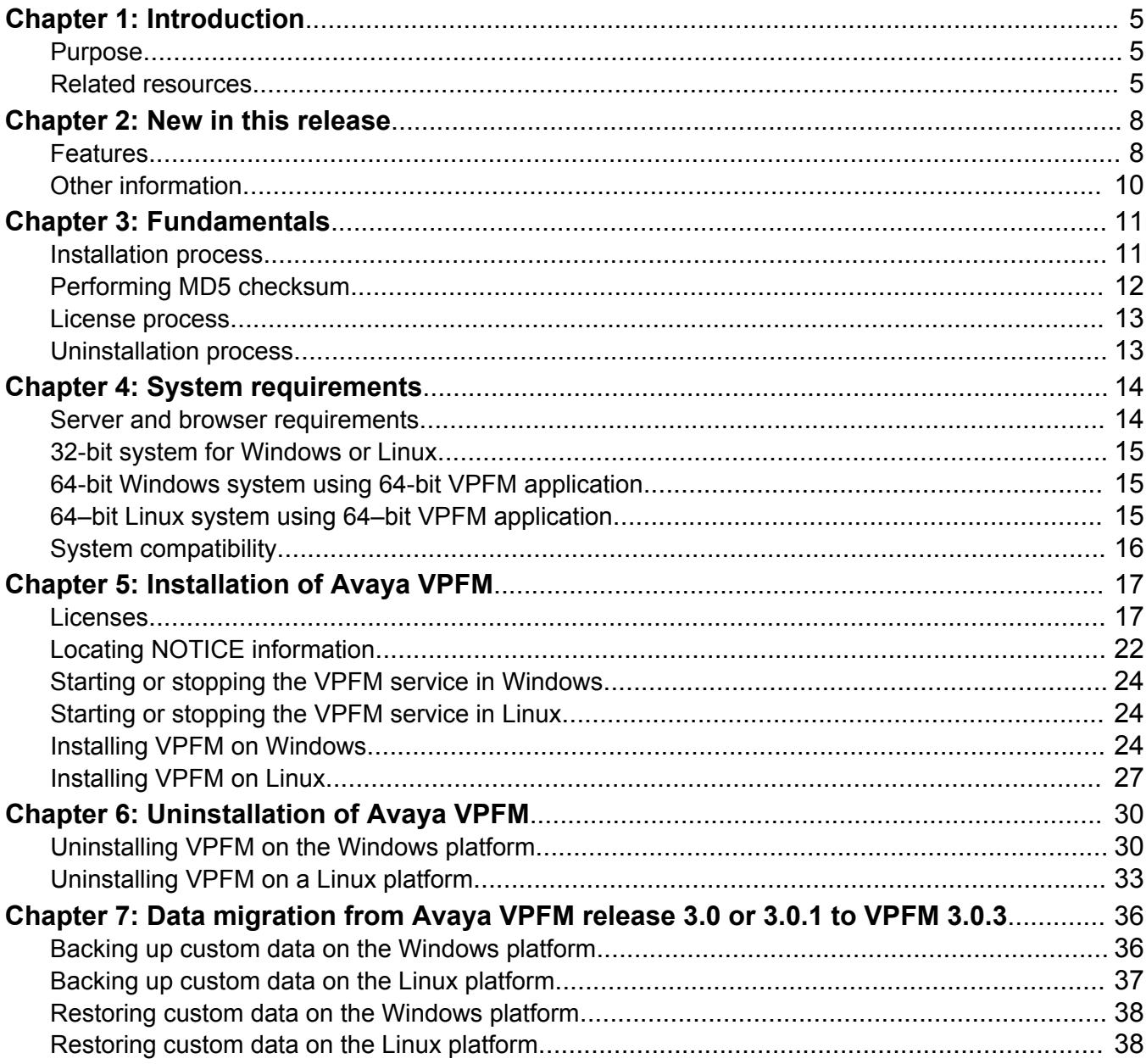

# <span id="page-4-0"></span>**Chapter 1: Introduction**

**Related Links**

Purpose on page 5 Related resources on page 5

## **Purpose**

This guide describes how to install Avaya Visualization Performance and Fault Manager (VPFM) on Windows and Linux platforms.

This document is intended for administrators installing VPFM using a wizard based installer.

# **Related resources**

#### **Related Links**

Introduction on page 5 Documentation on page 5 [Training](#page-5-0) on page 6 [Viewing Avaya Mentor videos](#page-5-0) on page 6 [Support](#page-6-0) on page 7

### **Documentation**

See the following related documents:

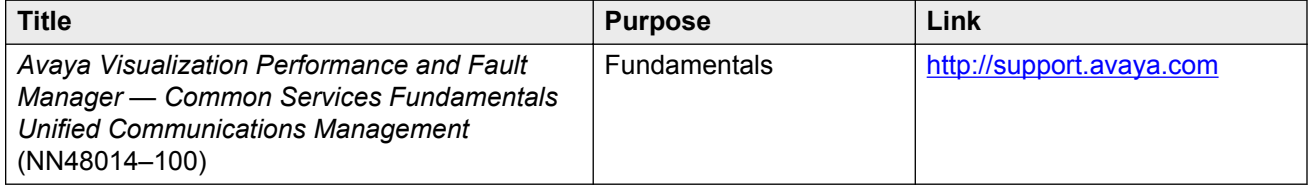

<span id="page-5-0"></span>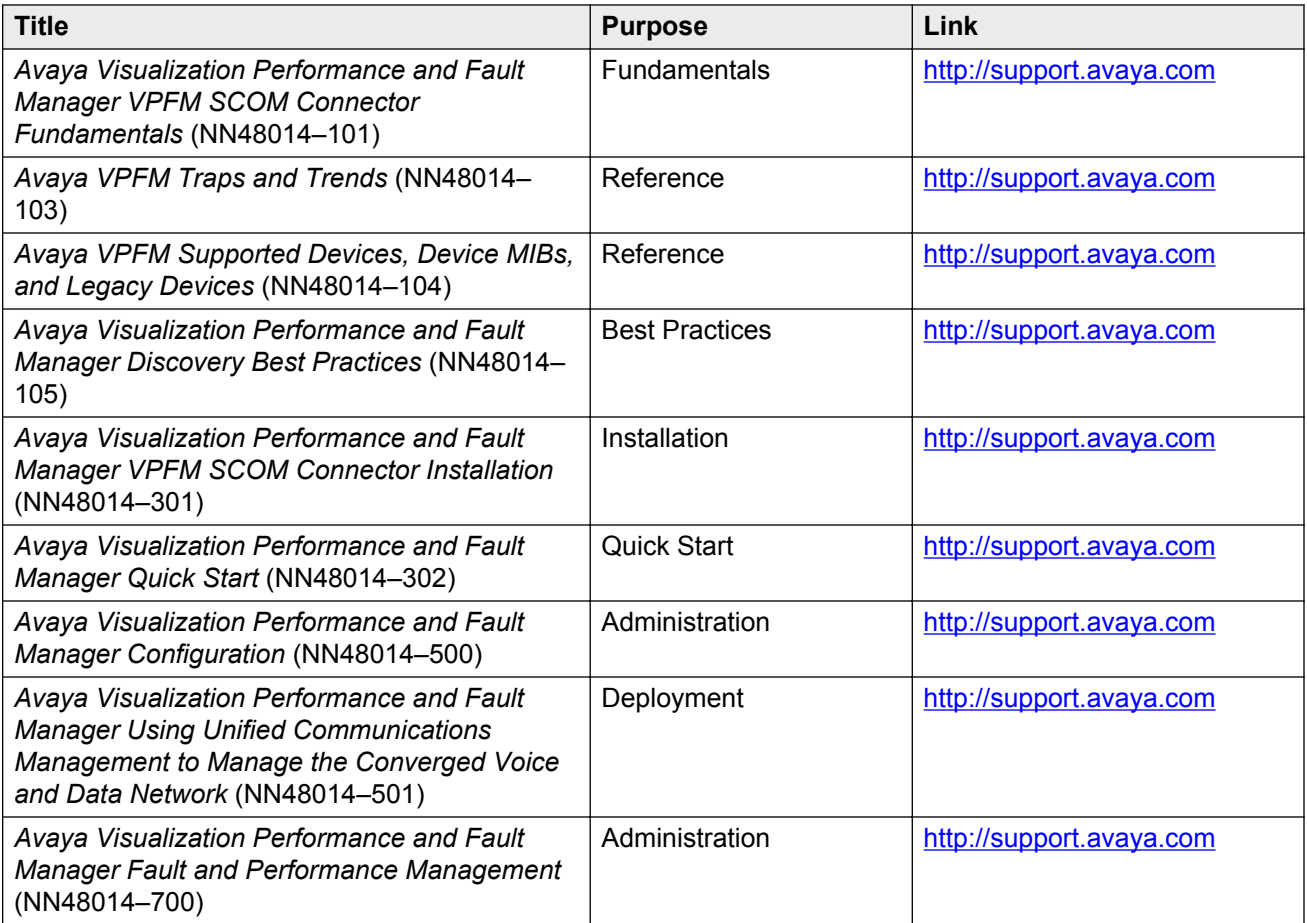

### **Related Links**

[Related resources](#page-4-0) on page 5

### **Training**

Ongoing product training is available. For more information or to register, you can access the Web site at [http://avaya-learning.com/.](http://avaya-learning.com/)

#### **Related Links**

[Related resources](#page-4-0) on page 5

### **Viewing Avaya Mentor videos**

Avaya Mentor videos provide technical content on how to install, configure, and troubleshoot Avaya products.

### <span id="page-6-0"></span>**About this task**

Videos are available on the Avaya Support website, listed under the video document type, and on the Avaya-run channel on YouTube.

#### **Procedure**

- To find videos on the Avaya Support website, go to [http://support.avaya.com](http://support.avaya.com/) and perform one of the following actions:
	- In **Search**, type Avaya Mentor Videos to see a list of the available videos.
	- In **Search**, type the product name. On the Search Results page, select **Video** in the **Content Type** column on the left.
- To find the Avaya Mentor videos on YouTube, go to [www.youtube.com/AvayaMentor](http://www.youtube.com/AvayaMentor) and perform one of the following actions:
	- Enter a key word or key words in the Search Channel to search for a specific product or topic.
	- Scroll down Playlists, and click the name of a topic to see the available list of videos posted on the website.

**RNote:** 

Videos are not available for all products.

#### **Related Links**

[Related resources](#page-4-0) on page 5

### **Support**

Go to the Avaya Support website at<http://support.avaya.com>for the most up-to-date documentation, product notices, and knowledge articles. You can also search for release notes, downloads, and resolutions to issues. Use the online service request system to create a service request. Chat with live agents to get answers to questions, or request an agent to connect you to a support team if an issue requires additional expertise.

#### **Related Links**

[Related resources](#page-4-0) on page 5

# <span id="page-7-0"></span>**Chapter 2: New in this release**

The following sections detail what's new in Avaya Visualization Performance and Fault Manager Installation (NN48014-300) for release 3.0.3.

### **Features**

See the following sections for information about feature changes.

### **New and updated device support**

The following Avaya data devices are added:

- ERS 3500 v5.1.1
- VSP 4000 series v3.0.1.0
- Avaya SRA firewall Sw:1.0.1

The following Avaya data devices are updated:

• VSP 7000 series v10.2.1

The following Avaya Voice Devices (Aura VE) are added:

- Avaya Aura Messaging (AAM) release v6.3
- Avaya Aura Contact Center Control Manager (ACCCM) release 7.0
- Avaya Navigator (A-NAV) release 4.1
- Avaya Contact Recorder (ACR) release 12.0
- Contact Center (CC) Elite Multi Channel (EMC) release 6.3
- Avaya Call Management System (CMS) release 17.0
- Avaya Session Border Controller (Sipera SBC) release 6.2
- Avaya G860 Media Gateway (M3K) release 6.2
- Avaya Meeting Exchange (MX) release 6.2
- Avaya Aura Experience Portal (AAEP) release 6.0.2

The following Avaya Aura Virtual Environment (Aura VE) devices are updated:

- Presence Service (PS) release 6.2.2
- Agile Communication Environment (ACE/AIE) release 6.3
- Avaya Application Enablement Services (AES) release 6.3.1
- Avaya CM duplex or simplex release 6.3.2
- Session Manager release 6.3.4
- System Manager release 6.3.4
- Utility Services (US) release 6.3

The following third party devices are updated:

- VMware ESXi v5.1
- VMware VSphere v5.1
- VMware VCenter v5.1

The following third party devices are added:

- Acme Packet Net-Net 4000 (SBC) release 6.3
- Sentry Smart CDU power supply firmware 7.0j

### **Upgrades**

You can upgrade directly from VPFM release 3.0.1 to release 3.0.3, or from release 3.0.2 to release 3.0.3. If you want to upgrade from a release older than 3.0.1, you must first upgrade to release 3.0.1, then upgrade to release 3.0.3.

#### **Upgrade on a VM environment**

When you upgrade VPFM from a release older than VPFM 3.0.2 to release 3.0.3 on a VM environment, Unified Communication Management (UCM) removes the license associated with the application from the license file. Therefore, make a copy of the license file before you perform the upgrade; you can use the copy of the license file to return to the older release, if required.

### **VPFM hardware requirements**

Avaya Visualization Performance and Fault Manager (VPFM) 3.0.3 supports a 64-bit Linux system using a 64-bit VPFM application.

### **Client browsers**

Avaya Visualization Performance and Fault Manager (VPFM) 3.0.3 supports the following browsers:

• Internet Explorer (IE), versions 9 and 10.

<span id="page-9-0"></span>• Mozilla Firefox (FF), versions 24 and 25.

### **Supporting operating systems**

Avaya Visualization Performance and Fault Manager (VPFM) release 3.0.3 supports the following operating systems:

- Windows Server 2003 Standard or Enterprise Service Pack 2, 32-bit or 64-bit version. VPFM supports Windows 2003 through upgrade only.
- Windows Server 2008 Enterprise and Datacenter editions R2 Service Pack 2, 32-bit or 64-bit versions.
- Red Hat Enterprise Linux 5.6, 32–bit or 64-bit. VPFM supports RHEL only.

## **Other information**

See the following sections for information about changes that are not feature-related.

### **UCaaS Pod OVA and CCaaS Pod OVA**

This release introduces the Unified Communications as a Service (UCaaS) Collaboration Pod OVA version of VPFM 3.0.3 and the Contact Center as a Service (CCaaS) Collaboration Pod OVA version of VPFM 3.0.3.

# <span id="page-10-0"></span>**Chapter 3: Fundamentals**

This section provides basic information about the installation process of Avaya Visualization Performance and Fault Manager (VPFM).

#### **Navigation**

- Installation process on page 11
- [License process](#page-12-0) on page 13
- [Uninstallation process](#page-12-0) on page 13

## **Installation process**

Install VPFM using a wizard based installer. You can download the VPFM software from www.avaya.com (login required) in both Windows and Linux versions. For the Windows operating system, the installer is available in the 32–bit version or the 64-bit version. For the Linux operating system, the installer is available in the 32–bit and 64–bit versions.

### **Important:**

You cannot install a 64-bit version of VPFM on a 32-bit operating system.

#### *<u>D* Important:</u>

You cannot upgrade from a 32–bit VPFM installation to a 64–bit installation. You must uninstall the 32–bit VPFM application before you can install a 64–bit VPFM installation.

You can determine if your operating system is a 32-bit version or a 64-bit version.

To determine if your Windows Server 2008 operating system is a 32-bit version or 64-bit version, perform the following steps:

- 1. Click **Start**, and then click **Run** or **Start Search**.
- 2. Type msinfo32.exe, and then press **Enter**.
- 3. In System Information, review the value for the System Type item.
	- If the value of the System Type item is x86-based PC, then your Windows operating system is a 32-bit version.
	- If the value of the System Type item is x64-based PC, then your Windows operating system is a 64-bit version.

<span id="page-11-0"></span>To determine if your Windows Server 2003 operating system is a 32-bit version or a 64-bit version, perform the following steps:

- 1. Click **Start**, click **Run**, type sysdm.cpl, and then click **OK**.
- 2. Click the **General tab**. The operating system appears as follows:
	- If Microsoft Windows Server 2003 Enterprise x64 Edition appears under System, then your operating system is a 64-bit version.
	- If Microsoft Windows Server 2003 Enterprise Edition appears under System, then your operating system is a 32-bit version.

To determine if your Red Hat Enterprise Linux operating system is a 32-bit version or a 64-bit version, perform the following steps:

- 1. Run command uname -m.
	- If the value is x86, 64, then your operating system is a 64-bit version.
	- If the value is i686, then your operating system is a 32-bit version.

Unified Communications Management (UCM) is installed at the same time as VPFM and provides the common platform with which to integrate VPFM with other UCM applications such as Configuration and Orchestration Manager (COM) and IP Flow Manager (IPFM).

In order for the installation of VPFM to be successful, there are some configuration tasks that you must complete before you begin the installation. These pre-installation tasks ensure that the server where you install VPFM is configured correctly for the VPFM application.

## **Performing MD5 checksum**

Use the following procedure to Perform an MD5 checksum to check the installer for errors before performing the installation.

- 1. Download the MD5 checksum file from the Avaya support site at [https://support.avaya.com/](https://support.avaya.com/downloads/download-details.action?contentId=C2012326181167780_8&productId=P0777&releaseId=3.x) [downloads/download-details.action?](https://support.avaya.com/downloads/download-details.action?contentId=C2012326181167780_8&productId=P0777&releaseId=3.x) [contentId=C2012326181167780\\_8&productId=P0777&releaseId=3.x.](https://support.avaya.com/downloads/download-details.action?contentId=C2012326181167780_8&productId=P0777&releaseId=3.x)
- 2. On Linux, compute the MD5 checksum of the installer binary by using the command  $md5sum$  $\le$ file name> where  $\le$ file name> is the VPFM installer file.

OR

On Windows, download and run an MD5 checker, such as the one available from the Microsoft support website at <http://support.microsoft.com/kb/841290>

- 3. Open the MD5 checksum file you downloaded in step 1 with a text editor, such as Notepad.
- 4. Use the computed MD5 check sum from step 2 or 3 and compare it with the MD5 check sum shown in opened file from step 4

### <span id="page-12-0"></span>**License process**

The VPFM licensing policy is based on the number of managed nodes. Following is the list of license types supported for VPFM:

- Evaluation License
- Base License
- Incremental License
- Enterprise License

See the following table for a description of license types. The license types and number of nodes managed are identical for VPFM and VPFM-Lite.

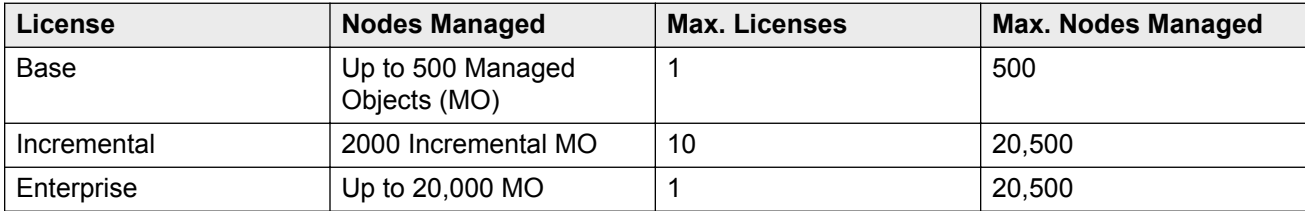

For information about obtaining a license, see [Obtaining a MAC based license file](#page-16-0) on page 17.

## **Uninstallation process**

You uninstall VPFM using the wizard based installer.

For more information about uninstalling VPFM, see [Uninstallation of Avaya VPFM](#page-29-0) on page 30.

# <span id="page-13-0"></span>**Chapter 4: System requirements**

The system requirements depend on whether you are installing Avaya Visualization Performance and Fault Manager (VPFM) on a 32-bit system, or on a 64-bit system.

### **Note:**

Internet Explorer 9 (IE9) and 10 (IE10) are supported with VPFM 3.0.3. If you use IE10, the 24 compatibility mode with IE9 must be turned off.

# **Server and browser requirements**

The following tables outlines the server and browser requirements for Avaya Visualization Performance and Fault Manager (Avaya VPFM).

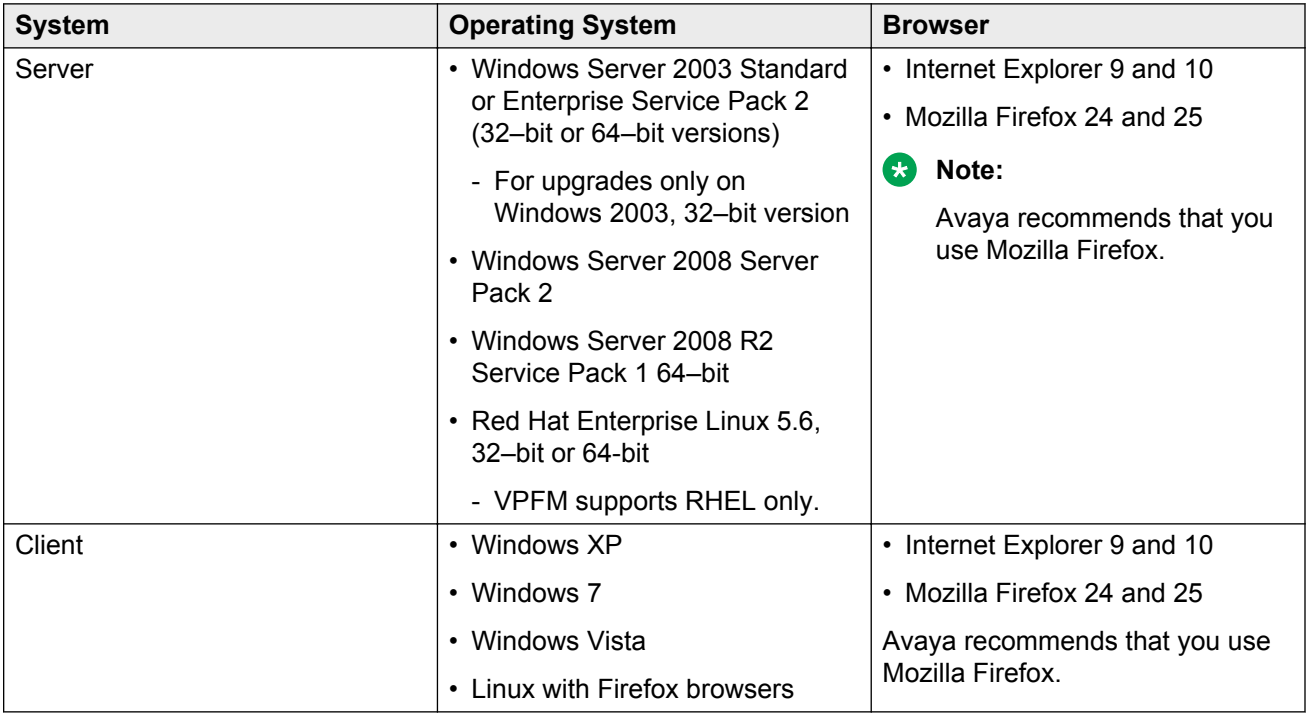

## <span id="page-14-0"></span>**32-bit system for Windows or Linux**

Ensure your system meets the following requirements to install VPFM:

- RAM—Minimum is 4 GB; Avaya recommends 6 GB.
- Hard disk space—Minimum is 20 GB; Avaya recommends 40 GB.
- Processor—Minimum is 2.0 GHz Dual Core; Maximum is 2.0 GHz Quad Core.
- 10 Mbit network access (minimum).
- TCP/IP Network protocols.
- Monitor capable of displaying 256 colors or greater.
- You must have configured the domain name of the server on which you install VPFM and validated the server to resolve its own fully qualified domain name.
- You must have downloaded and installed the Java Runtime Environment.

With a 32-bit system, a maximum of 20,000 interfaces can be monitored.

## **64-bit Windows system using 64-bit VPFM application**

Ensure your system meets the following requirements to install VPFM:

- RAM—Avaya recommends a minimum of 8 GB for 1000 devices or 50,000 interfaces. For each additional 1000 devices, add 2 GB of RAM.
- Hard disk space—Minimum is 20 GB; Avaya recommends 40 GB.
- Processor—Minimum is 2.0 GHz dual Core; Maximum is 2.0 GHz Quad Core.
- 10 Mbit network access (minimum).
- TCP/IP Network protocols.
- Monitor capable of displaying 256 colors or greater.
- You must have configured the domain name of the server on which you install VPFM and validated the server to resolve its own fully qualified domain name.
- You must have downloaded and installed the latest Java Runtime Environment.

## **64–bit Linux system using 64–bit VPFM application**

Ensure your system meets the following requirements to install VPFM:

- RAM—Minimum is 4 GB; Avaya recommends 6 GB.
- Hard disk space—Minimum is 20 GB; Avaya recommends 40 GB.
- <span id="page-15-0"></span>• Processor—Minimum is 2.0 GHz Dual Core; Maximum is 2.0 GHz Quad Core.
- 10 Mbit network access (minimum).
- TCP/IP Network protocols.
- Monitor capable of displaying 256 colors or greater.
- You must have configured the domain name of the server on which you install VPFM, and validated the server to resolve its own fully qualified domain name.

With a 64–bit Linux system using a 64–bit VPFM application, up to 20,500 managed devices can be monitored.

# **System compatibility**

VPFM 3.0.3 is backward compatible with COM 3.0, IPFM 2.0.1, and Communications Server 10007.5 or later.

# <span id="page-16-0"></span>**Chapter 5: Installation of Avaya VPFM**

This section describes how to install the Avaya Visualization Performance and Fault Manager (VPFM) on the Windows and Linux platform.

### **Navigation**

- Licenses on page 17
- [Starting or stopping the VPFM service in Windows](#page-23-0) on page 24
- [Starting or stopping the VPFM service in Linux](#page-23-0) on page 24
- [Installing VPFM on Windows](#page-23-0) on page 24
- [Installing VPFM on Linux](#page-26-0) on page 27

### **Licenses**

If you install VPFM 3.0.3 as a new installation, or update to VPFM 3.0.3 from a version older than 3.0.2 on a Virtual Machine (VM), you require a new license.

There are two types of licenses in VPFM: MAC-based for physical servers, and UUID-based for virtual servers.

Before you can submit your request for a license, you must select the activity you require for each license request. The activities are:

- Create/Generate a License file for your Avaya data product (provide LAC, MAC, and filename)
- Create/Generate a VM License file for your Avaya data product (provide LAC, NOTICE, IP Address, and filename)
- Replace or Swap a MAC address in an existing license file (provide LAC if known, new MAC address, and filename)

### **Obtaining a MAC based license file**

Perform the following procedure to obtain a VPFM MAC based license.

#### **Before you begin**

• You require the License Activation Code (LAC) for the software you want to license which Avaya provides at purchase.

- You require the MAC address if you are on a non-virtual server where the VPFM components reside.
- To deposit the license into an existing license bank, you require the name and password to the license bank.
- To update the license file, your system requires 5MB of additional free space.

#### **Procedure**

- 1. Open a Web browser window and go to the Electronic Licensing Portal: [http://](http://www.avayadatalicensing.com) [www.avayadatalicensing.com](http://www.avayadatalicensing.com).
- 2. Enter your first name, last name, company name, and E-mail address in the appropriate fields at the top of the page.
- 3. Select **Create/Generate a License file for your Avaya data product (provide LAC, MAC, and filename)**.
- 4. Enter the following license information.
	- a. License Authorization Code; for example, WS13-xxxx-xxxx.
	- b. MAC Information; for example, 0A:XX:XX:XX:XX:XX.
	- c. Number of Existing Licenses (WLAN 2300/8100 Only).
	- d. Serial Number or Computer Name (WLAN 2300 Only).
	- e. Bank Name (Optional).
	- f. License File Name (Optional).
- 5. Click **Submit request**.
- 6. In the **License Bank** area, specify the name and password for an existing license bank where you want to deposit.
- 7. Specify your E-mail notification options.
- 8. In the **Submit** field at the bottom of the page, enter your LAC.
- 9. Click **Activate License**.

The system deposits a license in your License Bank and sends a message to the E-mail address specified in step 7 on page 18 to confirm that the license was created.

- 10. Log on to your license bank using the name and password specified in step 6 on page 18.
- 11. Click **Download**.
- 12. On the Generate License page, type the MAC address for the server where the VPFM components reside. Use capital letters, separated by colons; for example, XX:XX:XX:XX:XX:XX.
- 13. Click **Create License File**.

A confirmation message informs you that the license was created. The system sends a license (.lic) file to the E-mail address specified in step 7 on page 18.

14. Copy the license file to the server location where the VPFM components reside.

<span id="page-18-0"></span>15. Store your License Certificate in a secure place for future reference.

For more information about adding a license file after the installation, see *Avaya Visualization Performance and Fault Manager Common Services Fundamentals Unified Communications Management* (NN48014-100).

### **Obtaining a VM notice based license**

Perform the following procedure to obtain a VM notice based license for VPFM.

### **R3** Note:

When you upgrade VPFM from a release older than VPFM 3.0.2 to release 3.0.3 on a VM environment, Unified Communication Management (UCM) removes the license associated with the application from the license file. Therefore, make a copy of the license file before you perform the upgrade; you can use the copy of the license file to return to the older release, if required.

### **Before you begin**

- You require the License Activation Code (LAC) for the software you want to license which Avaya provides at purchase.
- You require the IP address for the virtual server where VPFM components reside.
- After you run the installer on a virtual server, the installer generates a license screen for the IP address and NOTICE field that you must insert in the license file. You then must regenerate the license.

The following figure is an example of the license screen that the installer displays for a virtual machine environment.

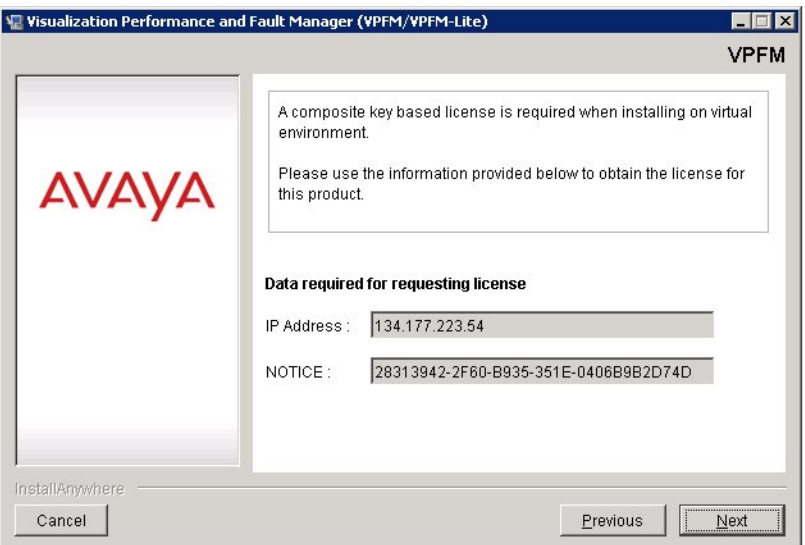

- You require the name and password to the license bank if you want to deposit the license into an existing license bank.
- To update the license file, your system requires 5MB of additional free space.

### **Procedure**

- 1. Open a Web browser window and go to the Electronic Licensing Portal: [http://](http://www.avayadatalicensing.com) [www.avayadatalicensing.com](http://www.avayadatalicensing.com).
- 2. Enter your first name, last name, company name, and E-mail address in the appropriate fields at the top of the page.
- 3. Select **Create/Generate a VM License file for your Avaya data product (provide LAC, NOTICE, IP Address, and filename)**.
- 4. Enter the license information required:
	- a. License Authorization Code; for example, WS13–xxxx-xxxx.
	- b. IP Address, for example, IPv4; for example, 192.168.255.255.
	- c. NOTICE; for example, 564DAC8D-2591-6067-1805-07FCB439AC6. If you require assistance to locate the NOTICE information, click **Help me find this?**.

For more information about locating NOTICE information, see [Locating NOTICE](#page-21-0) [information](#page-21-0) on page 22.

- d. Bank Name (Optional).
- e. VM License Fine Name (Optional).
- 5. Click **Submit request**.
- 6. In the **License Bank** area, specify the name and password for an existing license bank where you want to deposit.
- 7. Specify your E-mail notification options.
- 8. In the **Submit** field at the bottom of the page, enter your LAC.
- 9. Click **Activate License**.

The system deposits a license in your License Bank and sends a message to the E-mail address specified in step 7 on page 20 to confirm that the license was created.

- 10. Log on to your license bank using the name and password specified in step 6 on page 20.
- 11. Click **Download**.
- 12. On the Generate License page, type the IP address for the server where the VPFM components reside. Use capital letters, separated by colons; for example, XX:XX:XX:XX:XX:XX.

#### 13. Click **Create License File**.

A confirmation message informs you that the license was created. The system sends a license (.lic) file to the E-mail address specified in step 7 on page 20.

- 14. Copy the license file to the server location where the VPFM components reside.
- 15. Store your License Certificate in a secure place for future reference.

<span id="page-20-0"></span>For more information about adding a license file after the installation, see *Avaya Visualization Performance and Fault Manager Common Services Fundamentals Unified Communications Management* (NN48014-100).

### **Replacing a MAC address in an existing license file**

Perform the following procedure to move the installation of VPFM to a different server.

#### **Before you begin**

• You must provide the License Authorization Code (LAC), NOTICE, IP Address, and filename for your Avaya data product.

### **Procedure**

- 1. Open a Web browser window and visit the Avaya Electronic Licensing Portal: [http://](http://www.avayadatalicensing.com/) [www.avayadatalicensing.com](http://www.avayadatalicensing.com/).
- 2. Enter your first name, last name, company name, and E-mail address in the appropriate fields at the top of the page.
- 3. Select **Replace or Swap a MAC address in an existing license file (provide LAC if known, new MAC address, and filename)**.
- 4. Enter the license information required.
	- a. License Authorization Code; for example, WS13-xxxx-xxx.
	- b. MAC Information; for example, 0A:XX:XX:XX:XX:XX (New mac information).
	- c. Number of Existing Licenses (WLAN 2300/8100 Only).
	- d. Serial Number or Computer Name (WLAN 2300 Only).
	- e. Bank Name (Optional).
	- f. VM License File Name (Optional).
- 5. Click **Submit Request**.
- 6. In the **License Bank** area, specify the name and password for an existing license bank where you want to deposit.
- 7. Specify your E-mail notification options.
- 8. In the **Submit** field at the bottom of the page, enter your LAC.
- 9. Click **Activate License**.

The system deposits a license in your License Bank and sends a message to the E-mail address specified in step 7 on page 21 to confirm that the license was created.

- 10. Log on to your license bank using the name and password specified in step 6 on page 21.
- 11. Click **Download**.
- <span id="page-21-0"></span>12. On the Generate License page, type the MAC address for the server where the VPFM components reside. Use capital letters, separated by colons; for example, XX:XX:XX:XX:XX:XX.
- 13. Click **Create License File**.

A confirmation message informs you that the license was created. The system sends a license (.lic) file to the E-mail address specified in [step 7](#page-20-0) on page 21.

- 14. Copy the license file to the server location where the VPFM components reside.
- 15. Store your License Certificate in a secure place for future reference.

For more information about adding a license file after the installation, see *Avaya Visualization Performance and Fault Manager Common Services Fundamentals Unified Communications Management* (NN48014-100).

# **Locating NOTICE information**

To create or generate a VM license file for VPFM running on a VM server, you require the NOTICE information for VPFM.

You can locate the NOTICE information in the following ways:

- before you install VPFM.
- without running the installer program.
- after you install VPFM.

### **Important:**

If the VM server is installed with two NIC, you must obtain the NOTICE and IP information by downloading the LicensingInfo file from the Avaya Support Site. Also, you must request a new license from Avaya if you are adding another NIC to the server after the product is installed.

### **Obtaining NOTICE information before installation**

Perform the following procedure to locate the NOTICE information before you install VPFM.

#### **Procedure**

Start the product installer program.

The system displays the NOTICE field after the license agreement page.

For more information about installing VPFM on Windows, see [Installing VPFM on Windows](#page-23-0) on page 24.

For more information about installing VPFM on Linux, see [Installing VPFM on Linux](#page-26-0) on page 27.

### **Next steps**

Use the information from the NOTICE field to obtain a VM notice based license. For more information, see [Obtaining a VM notice based license](#page-18-0) on page 19.

### **Obtaining NOTICE information without installation**

Perform the following procedure to locate the NOTICE information without running the installer program for VPFM.

### **Procedure**

- 1. Visit the Avaya Support Web site, [http://support.avaya.com.](http://support.avaya.com/)
- 2. Download LicensingInfo.zip, and then unzip the file.
- 3. On Windows, run LicensingInfo.bat.
	- Or, on Linux, run LicensingInfo.sh.

### **Next steps**

Use the information from the NOTICE field to obtain a VM notice based license. For more information, see [Obtaining a VM notice based license](#page-18-0) on page 19.

### **Obtaining NOTICE information after installation**

Perform the following procedure to locate NOTICE information after you install VPFM.

For more information about installing VPFM on Windows, see [Installing VPFM on Windows](#page-23-0) on page 24.

For more information about installing VPFM on Linux, see [Installing VPFM on Linux](#page-26-0) on page 27.

#### **Procedure**

- 1. From a console, locate UCM-HOME]\bin.
- 2. On Windows, run LicensingInfo.bat.
	- Or, on Linux, run LicensingInfo.sh.

#### **Next steps**

Use the information from the NOTICE field to obtain a VM notice based license. For more information, see [Obtaining a VM notice based license](#page-18-0) on page 19.

# <span id="page-23-0"></span>**Starting or stopping the VPFM service in Windows**

### **About this task**

Use the following procedures to start or stop the VPFM service on a Windows platform.

- Start—Use the Services system tool to start the Avaya VPFM service.
- Stop—Use the Services system tool to stop the Avaya VPFM service.

# **Starting or stopping the VPFM service in Linux**

### **About this task**

Use the following procedures to start or stop the VPFM service on a Linux platform.

- Start-From any command prompt, type service kbmd start.
- Stop-From any command prompt, type service kbmd stop.
- Status—From any command prompt, type service kbmd status.

### **Installing VPFM on Windows**

Use the following procedure to install VPFM for the first time on a Windows platform.

#### **Before you begin**

- Ensure that you have logged on to the server platform as an Administrator or as a user with Administrative privileges to install VPFM on a Windows platform.
- The server must have a hard disk labelled C: or the install will fail.
- Before you can proceed with a successful first installation, the results of the preinstall check must return with no errors. If there are errors, you must correct all errors reported by the script before you initiate installation. If there are any warnings, they should also be corrected. These warnings will not stop the installation process but may cause performance issues later. Because the preinstall script is part of the installer, the preinstall script runs for an update or a new install.

#### **Procedure**

1. Double-click the VPFM executable file to launch the VPFM installer.

The VPFM installer prepares for installation, and then the License Agreement screen appears.

- 2. Review the terms of the license agreement and if you agree, select **I accept the terms of the License Agreement** option.
- 3. Click **Next**.

The License file and port choice screen appears.

For a virtual machine environment, the installer displays a license screen with data you require to request a license. Use the data in the IP address field and the NOTICE field to generate a license file.

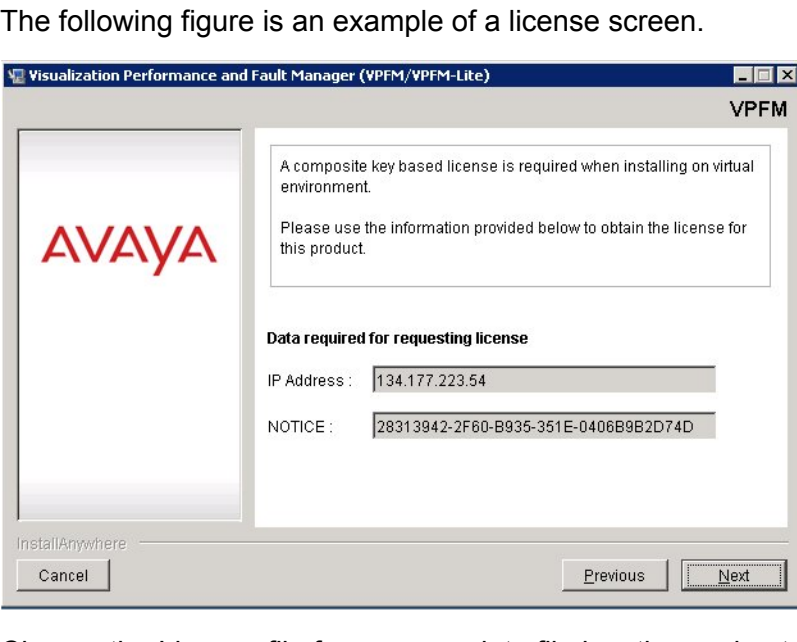

- 4. Choose the License file from appropriate file location and enter the HTTP and HTTPs Port numbers for the VPFM HTTPS Server or you can use the default values.
- 5. Click **Next**.

If invalid file type is chosen as the license file you will get an error message. For example, an invalid license warning appears.

Therefore, make sure you select the valid license file to avoid any error related to the invalid license.

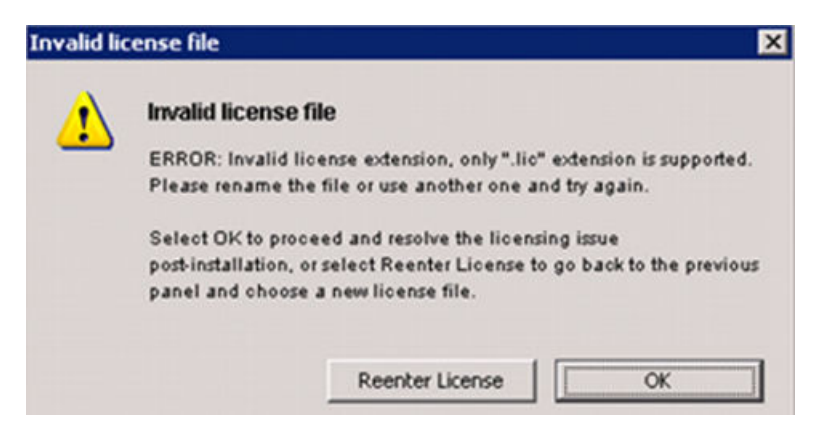

- 6. Select **Reenter License**.
- 7. Click **Next**.

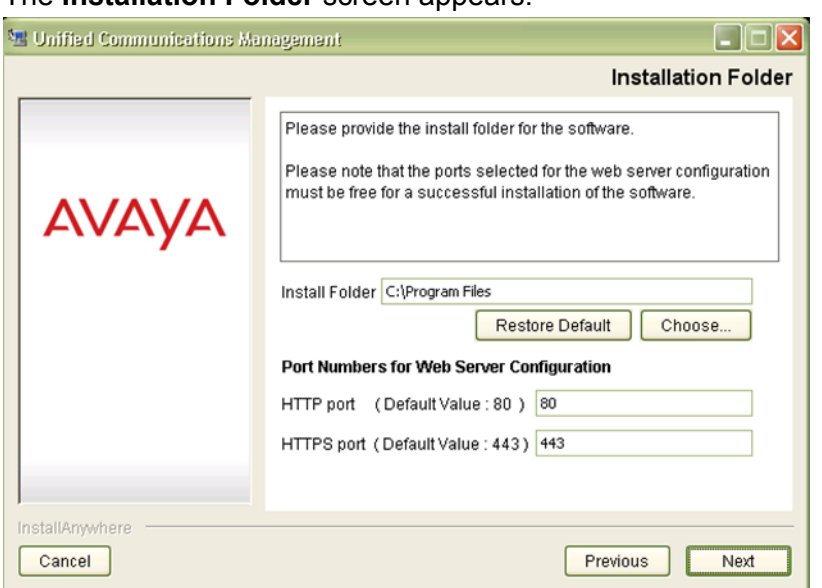

The **Installation Folder** screen appears.

8. Click **Choose** to browse the destination folder path for installation.

The default path is available in the location  $C:\P$  rogram Files.

- 9. Enter the HTTP port and HTTPS port numbers for Web Server Configuration.
- 10. Click **Next**.

The Security Server Mode screen appears.

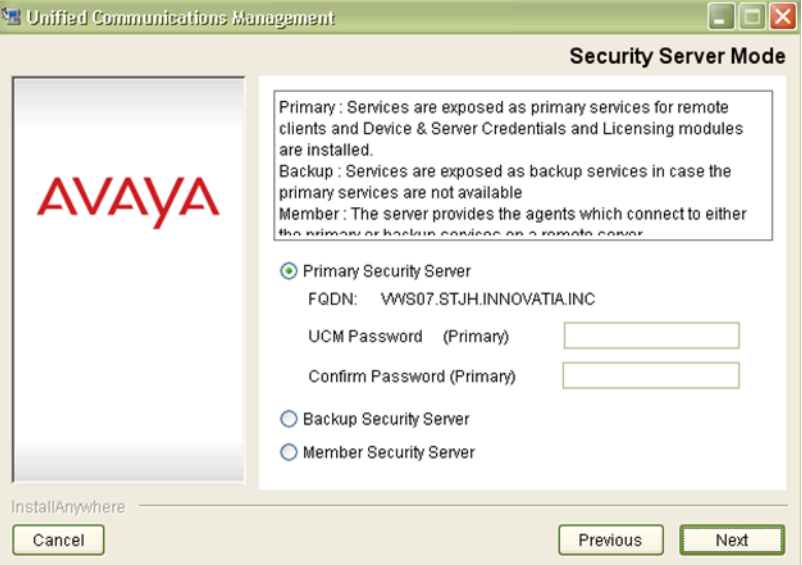

- 11. Under Primary Security Server:
	- a. Enter the **UCM password (Primary)**.
	- b. Re-enter the same password in **Confirm password (Primary)**.

### <span id="page-26-0"></span>**Note:**

The password must contain minimum of 8 characters with atleast 1 uppercase, 1 lowercase, 1 special character and 1 numeric character.

Example: UCM4Avaya@

12. Click **Next**.

The Executing Pre-install Checks screen appears.

**Running Pre-Install Checks . . .** progress bar is displayed and once the system verifies the pre-install checks, **Success** message appears. If you encounter errors, during pre-install check, you will need to address these errors and re-run the installation checks. Some of the examples of the errors are insufficient disk space and unsupported operating system.

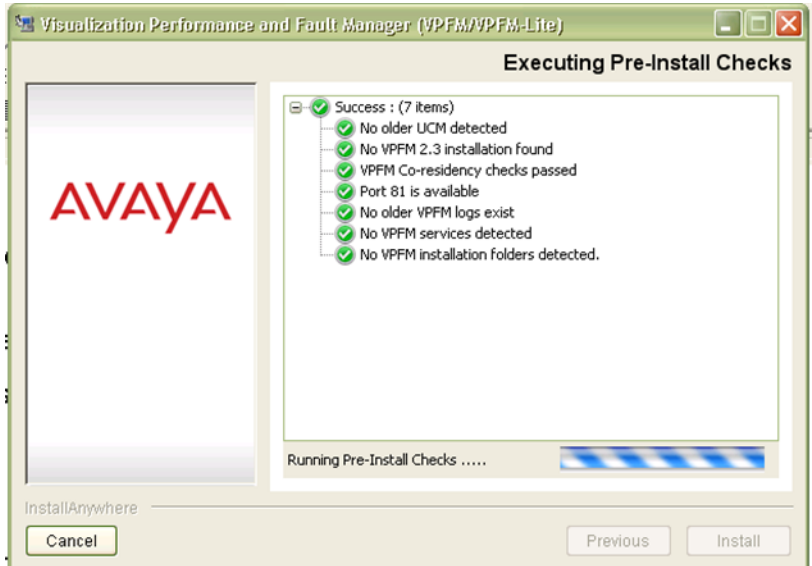

13. Click **Install**.

The Install Complete window appears.

14. Click **Done**.

# **Installing VPFM on Linux**

Use the following procedure to install VPFM on a Linux platform.

### **Before you begin**

- Ensure that you have logged on to the server platform as root to install VPFM on Linux platform.
- Ensure that SELinux administration is disabled.

#### **Procedure**

1. Run the VPFM installer .BIN file from the command line.

An Introduction screen appears.

2. From the Introduction screen, click **Next**.

An End User License Agreement screen appears.

- 3. From the License Agreement screen, select **I Accept The Terms Of The License Agreement** option.
- 4. Click **Next**.

The License file and port choice screen appears.

For a virtual machine environment, the installer displays a license screen with data you require to request a license. Use the data in the IP address field and the NOTICE field to generate a license file.

The following figure is an example of a license screen.

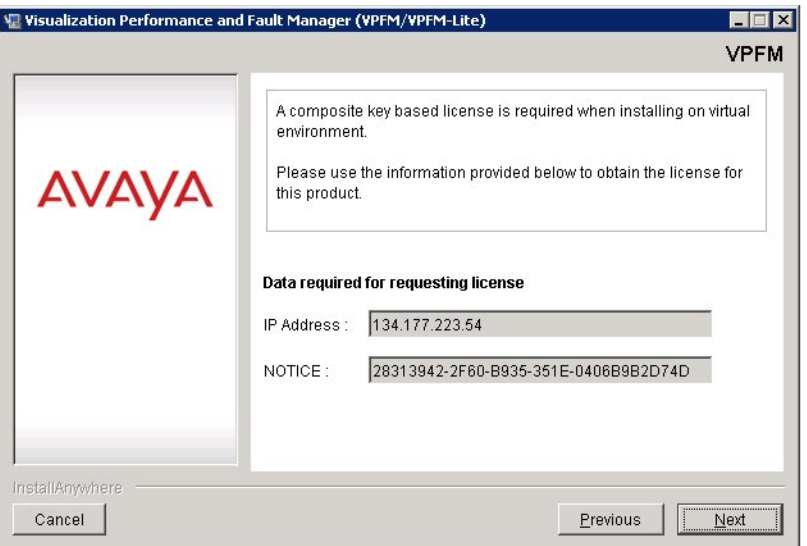

- 5. Specify the destination folder path for the License File and port number.
- 6. Click **Next**.

The Installation folder screen appears.

- 7. From the Choose Install Folder screen, specify the destination folder path for installation.
- 8. Select the desired shortcut option.
- 9. Click **Next**
- 10. Enter the HTTPS port for VPFM server web requests.
- 11. Click **Next**.

The Security Server Mode screen appears. screen appears.

- 12. Under Primary Security Server:
	- Enter the UCM password (Primary)
	- Re-enter the same password in Confirm password (Primary)
	- **Note:**

The password must contain minimum of 8 characters with atleast 1 uppercase, 1 lowercase, 1 special character and 1 numeric character.

13. Click **Next**.

The Executing Pre-install Checks screen appears.

**Running Pre-Install Checks . .** . progress bar is displayed and once the system verifies the pre-install checks, **Success** message appears.

14. Click **Install** to start the installation process.

The Installing Visualization Performance and Fault Manager screen appears displaying the installation process as it progresses.

- 15. After the completion of the installation process, the Install Complete screen appears.
- 16. Click **Done** to complete the installation process.

# <span id="page-29-0"></span>**Chapter 6: Uninstallation of Avaya VPFM**

This section describes how to uninstall the Avaya Visualization Performance and Fault Manager (VPFM) on the Windows and Linux platform.

During uninstallation, you can remove the VPFM application and delete all application data and databases.

#### **Important:**

Avaya highly recommends that you backup the data prior to uninstalling the application.

#### **Navigation**

- Uninstalling VPFM on the Windows platform on page 30
- [Uninstalling VPFM on a Linux platform](#page-32-0) on page 33

## **Uninstalling VPFM on the Windows platform**

Use the following procedure to uninstall VPFM on a Windows platform.

#### **Before you begin**

- Before you begin to uninstall VPFM, close all UCM applications.
- Log on to the server platform as an Administrator or as a user with Administrative privileges to uninstall VPFM without backup on Windows platform.

#### **Procedure**

- 1. Navigate to Start Menu>Programs>Avaya>UCM>VPFM>Uninstall Avaya VPFM.
- 2. Double click the Uninstall VPFM executable to launch the uninstaller.

The Uninstall VPFM screen appears.

3. Click **Uninstall** to begin the uninstallation process.

The uninstallation process takes several minutes.

4. If you are uninstalling the primary server, then the following screen appears.

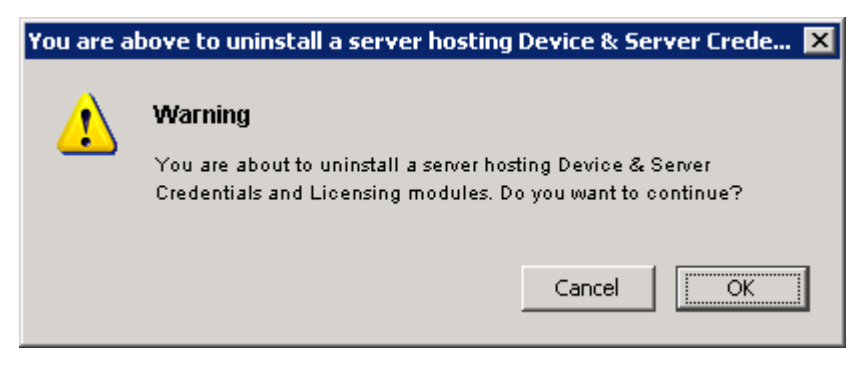

- 5. Click **OK**.
- 6. If you are uninstalling the primary security server, then the following screen appears.

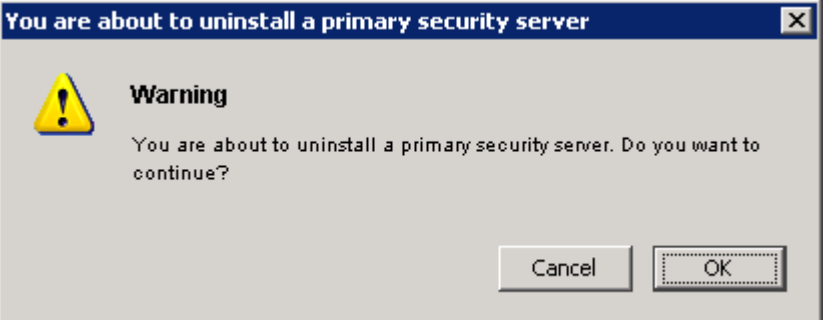

- 7. Click **OK** to uninstall UCM.
- 8. After the UCM uninstall is completed, the following screen appears.

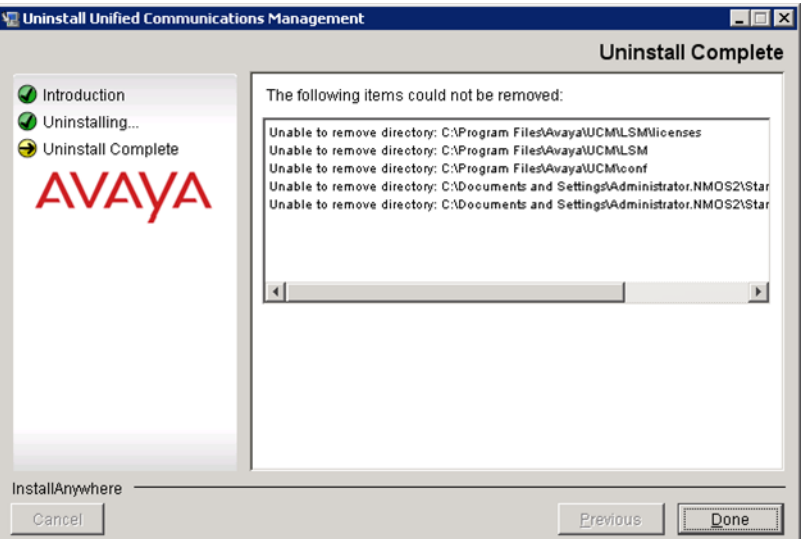

The preceding screen lists the files that cannot be removed by the uninstaller. Avaya recommends that you manually remove these files before you perform a fresh installation. Avaya recommends that you do not delete the LSM and log files in the event you want to reuse the license or examine the uninstall logs.

9. Click **Done**.

The following screen appears.

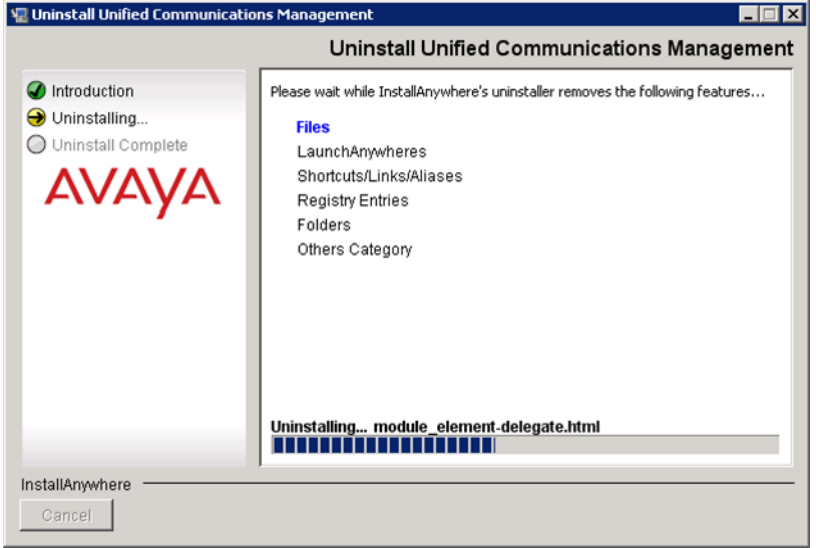

10. The following screen appears after the entire application is uninstalled.

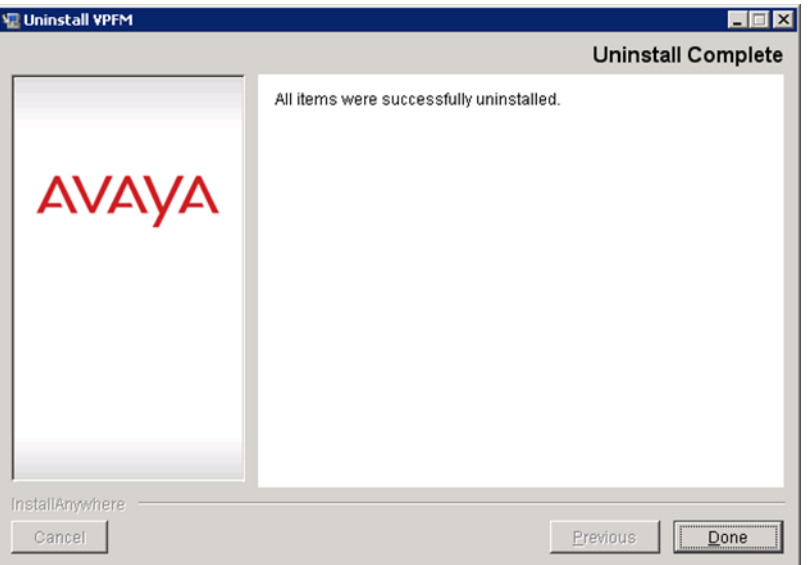

### **Note:**

You must still manually delete the files mentioned after the UCM uninstall.

11. Click **Done** to complete the uninstallation process.

# <span id="page-32-0"></span>**Uninstalling VPFM on a Linux platform**

Use the following procedure to uninstall VPFM on a Linux platform.

### **Before you begin**

- Before you begin to uninstall VPFM, close all UCM applications.
- On to the Linux server platform, log on as root.

### **Procedure**

- 1. From the Command prompt, run ./<VPFM\_HOME>/Uninstall\_VPFM/Uninstall\_VPFM. The default path set by the VPFM installer is /opt/Avaya/UCM/VPFM/.
- 2. Double-click the Uninstall\_VPFM executable to launch the uninstaller.

The Uninstall VPFM screen appears.

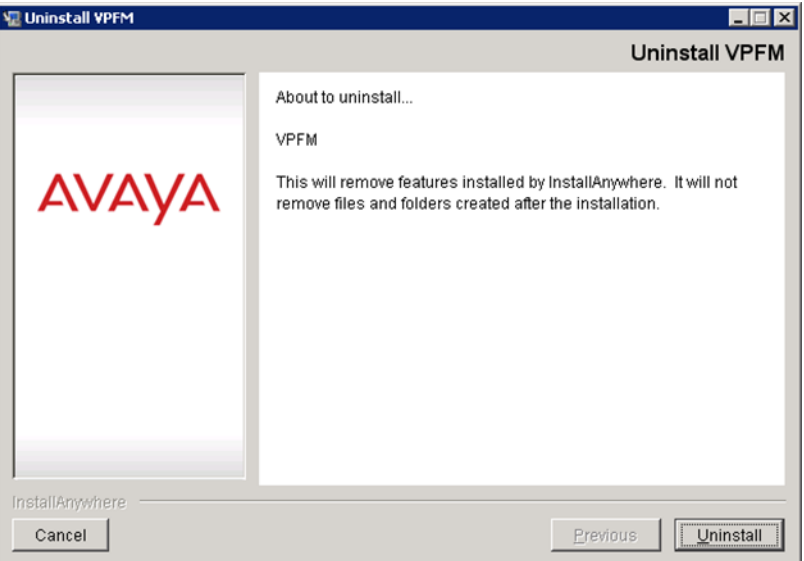

3. Click **Uninstall** to begin the uninstallation process.

The uninstallation process takes several minutes.

4. If you are uninstalling the primary server, then the following screen appears.

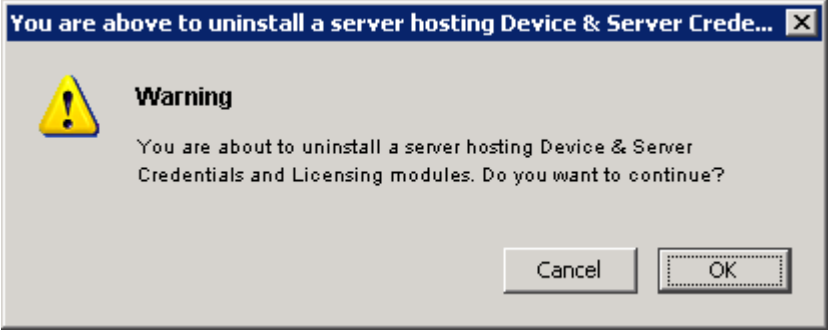

- 5. Click **OK**.
- 6. If you are uninstalling the primary security server, then the following screen appears.

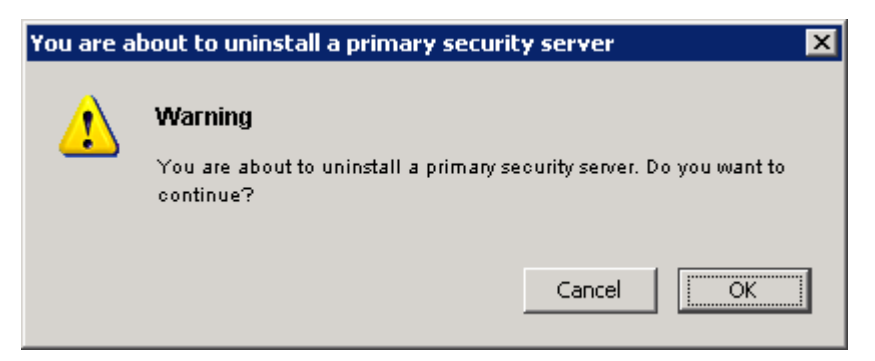

- 7. Click **OK** to uninstall UCM.
- 8. After the UCM uninstall is complete, the following screen appears.

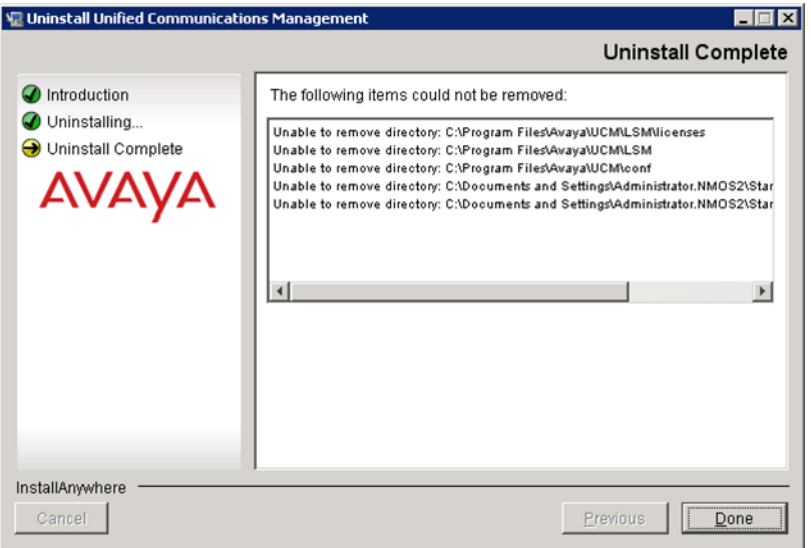

The preceding screen lists the files that cannot be removed by the uninstaller. Avaya recommends that you manually remove these files before you perform a fresh installation. Avaya recommends that you do not delete the LSM and log files in the event you want to reuse the license or examine the uninstall logs.

9. Click **Done**.

The following screen appears.

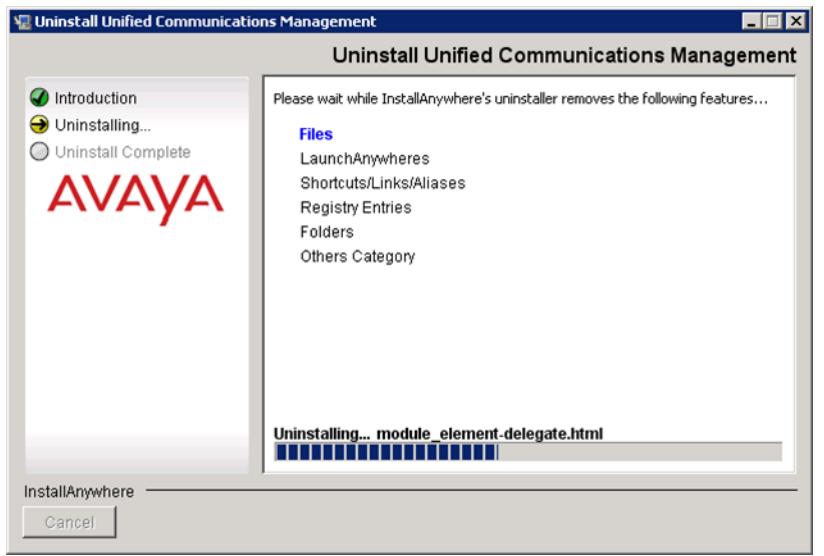

10. The following screen appears after the entire application is uninstalled.

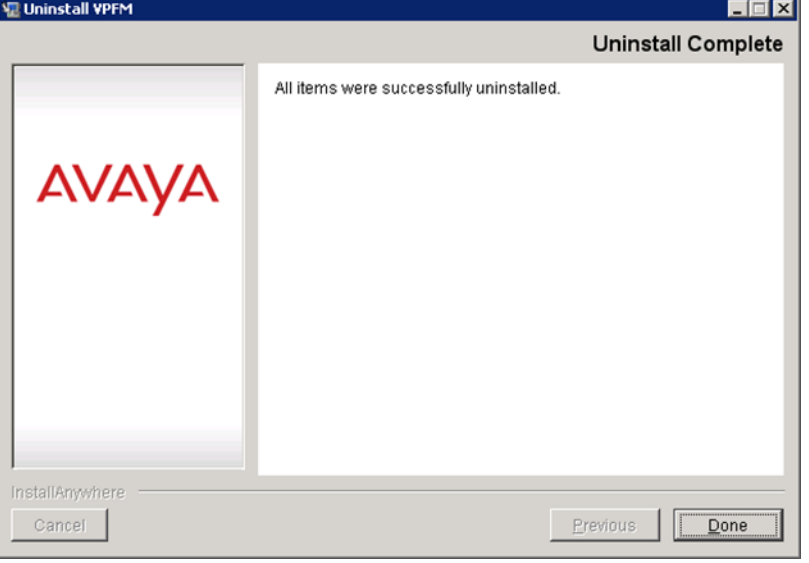

### **Note:**

You must still manually delete the files mentioned after the UCM uninstall.

11. Click **Done** to complete the uninstallation process.

# <span id="page-35-0"></span>**Chapter 7: Data migration from Avaya VPFM release 3.0 or 3.0.1 to VPFM 3.0.3**

You can migrate all custom data, including Scopes, Actions, Responses, Schedules, and Monitoring Configurations that you created with a prior release of Avaya Visualization Performance and Fault Manager (VPFM) to VPFM 3.0.3. You can restore Trends data, Event History, and filters from the Event Browser and the Event History browsers.

Because you cannot migrate any domains that you created with VPFM 3.0, and 3.0.1 to VPFM 3.0.3, you must create a new domain and run a discovery from the beginning after you install VPFM 3.0.3. The domains that you create with 3.0, and 3.0.1 function with VPFM 3.0.3.

Because you cannot restore Event Browser information and Trap/Syslog Browser information for VPFM 2.3, Avaya recommends that you manually export this information to XML files to have as backup. You cannot import Event Browser information and Trap/Syslog Browser information back into VPFM 3.0.3 from 2.3.

All Communication Manager (CM) traps from 3.0, and 3.0.1 are not cleared or removed from the VPFM Event Browser even when a clear alarm occurs after the data migration to 3.0.3. You must manually remove CM traps from 3.0, and 3.0.1 from the Event Browser. The system updates new set and clear CM traps for VPFM 3.0.3.

#### **Navigation**

- Backing up custom data on the Windows platform on page 36
- [Backing up custom data on the Linux platform](#page-36-0) on page 37
- [Restoring custom data on the Windows platform](#page-37-0) on page 38
- [Restoring custom data on the Linux platform](#page-37-0) on page 38

## **Backing up custom data on the Windows platform**

Use the following procedure to back up custom data on the Windows platform.

### **Procedure**

1. From the Services control panel program, stop the Avaya VPFM service.

<span id="page-36-0"></span>2. Remove all the sub-folders from the VPFM\_HOME\knowledge\domains folder.

VPFM\_HOME is the folder where VPFM is installed. The path is C:\Program Files \Avaya \UCM\VPFM.

3. From the Services control panel program, start the Avaya VPFM service.

#### *<u>I</u>* Important:

You perform steps 1 to 3 to ensure that no domains are carried forward to VPFM 3.0.3.

- 4. Ensure that all the Avaya UCM services are operating.
- 5. From UCM\_HOME\bin, run the following command: backupAllData.bat

The default path is C:\Program Files\. You can create the folders in this location to install the software. For example, C:\Program Files\Avaya\UCM.

- 6. When prompted for the database administrator's password, enter the UCM administrator password.
- 7. When prompted, choose the numbered option for VPFM as the module to back up.

### **Backing up custom data on the Linux platform**

Use the following procedure to back up custom data on the Linux platform.

#### **Procedure**

- 1. To stop the Avaya VPFM service, at the shell prompt, type service kbmd stop.
- 2. Remove all the sub-folders from the VPFM\_HOME\knowledge\domains folder. VPFM\_HOME is the folder where VPFM is installed.

The path is /opt/avaya/ucm/ vpfm.

- 3. To start the Avaya VPFM service, at the shell prompt, type service kbmd start.
- 4. Ensure that all the Avaya UCM services are operating.
- 5. From UCM\_HOME\bin, run the following command: backupAllData.sh UCM\_HOME is the folder where Avaya UCM is installed.

The path is /opt/avaya/ ucm.

- 6. When prompted for the database administrator's password, enter the UCM administrator password.
- 7. When prompted, choose the numbered option for VPFM as the module to back up.

## <span id="page-37-0"></span>**Restoring custom data on the Windows platform**

Use the following procedure to restore custom data on the Windows platform.

#### **Before you begin**

• Ensure that you have successfully installed VPFM 3.0.3, and that all the Avaya UCM services are operating.

#### **Procedure**

1. From UCM\_HOME\bin, run the following command:

restoreAllData.bat

UCM\_HOME is the folder where Avaya UCM is installed. The path is C:\Program Files \Avaya\UCM.

- 2. Copy the back up of the JAR files in UCM/backups folder.
- 3. When prompted, enter the name of the JAR archive that you created when you ran the backup; for example, 2014-01-08\_11.34.jar.
- 4. When prompted for the database administrator's password, enter the password for administrator that you used, to install the application.

## **Restoring custom data on the Linux platform**

Use the following procedure to restore custom data on the Linux platform.

#### **Before you begin**

• Ensure that you have successfully installed VPFM 3.0.3, and that all the Avaya UCM services are operating.

#### **Procedure**

1. From UCM\_HOME\bin, run the following command:

restoreAllData.sh

UCM\_HOME is the folder where Avaya UCM is installed. The path is /opt/avaya/ucm.

- 2. Copy the back up of the JAR files in UCM/backups folder.
- 3. When prompted, enter the name of the JAR archive that you created when you ran the backup; for example, 2014-01-08\_11.34.jar.
- 4. When prompted for the database administrator's password, enter the password for administrator you installed the application.